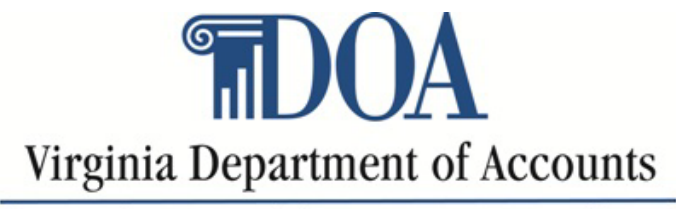

Financial Accountability. Reporting Excellence.

# Subrecipient Monitoring Secure Portal User's Guide

Compliance Oversight and Federal Reporting February 2023

## **Table of Contents**

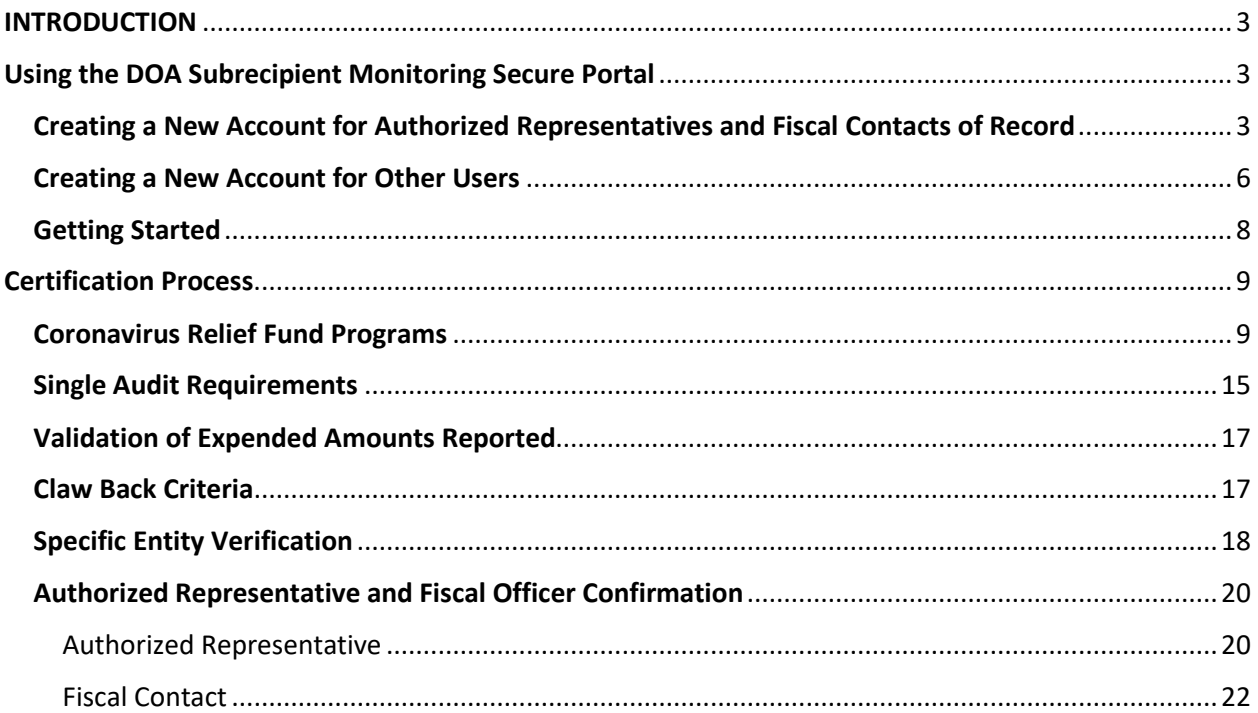

## <span id="page-2-0"></span>INTRODUCTION

This guide provides instructions for Localities on how to access the Subrecipient Monitoring Secure Portal (SMSP). The SMSP provides a secure platform for providing information and transmitting documentation related to Coronavirus Relief Funds (CRF) designated for COVID-19 economic relief.

The programs included in this monitoring effort of CRF funds include: CRF Locality Transfer (two distributions made in calendar year 2020 from DOA) and the Municipal Utility Program.

## <span id="page-2-1"></span>Using the DOA Subrecipient Monitoring Secure Portal

Click on the link below to open the DOA Subrecipient Monitoring Secure Portal. Login - [Virginia Department of Accounts](https://smsp.doa.virginia.gov/)

You will need a User ID and password to log into the system. Your User ID will be your official email address. In our initial email to you, we have communicated which email address we have on file for your entity's Authorized Representative and Fiscal Contact. These email addresses are set up as users in the system. If a change is required, please email your DOA contact o[r complianceoversight@doa.virginia.gov.](mailto:complianceoversight@doa.virginia.gov)

#### <span id="page-2-2"></span>Creating a New Account for Authorized Representatives and Fiscal Contacts of Record

If you are the Authorized Representative (City Manager/County Administrator) or Fiscal Contact that DOA has on record, click on the "Forgot Password" link on the left-hand side:

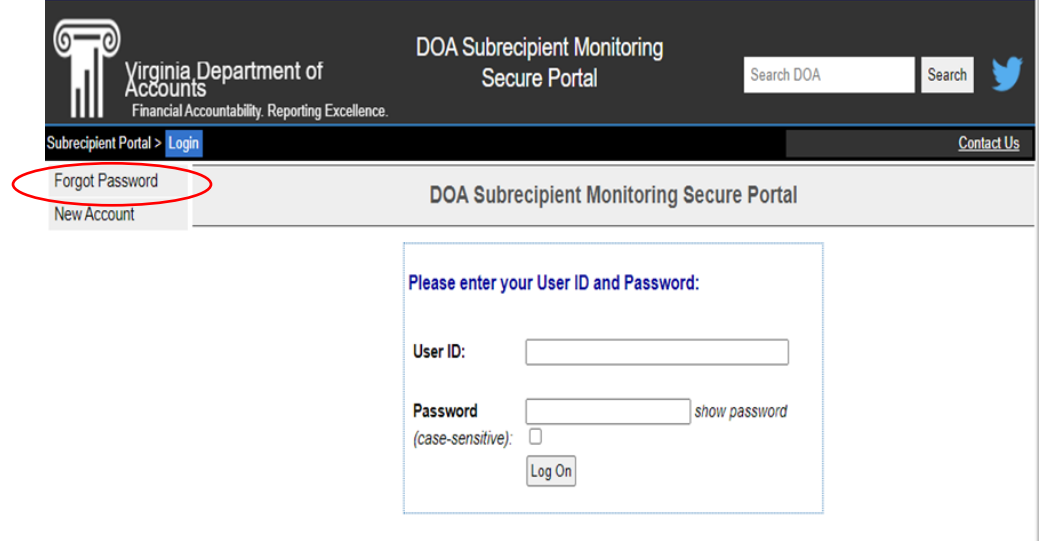

Then, enter your email address and click "Submit":

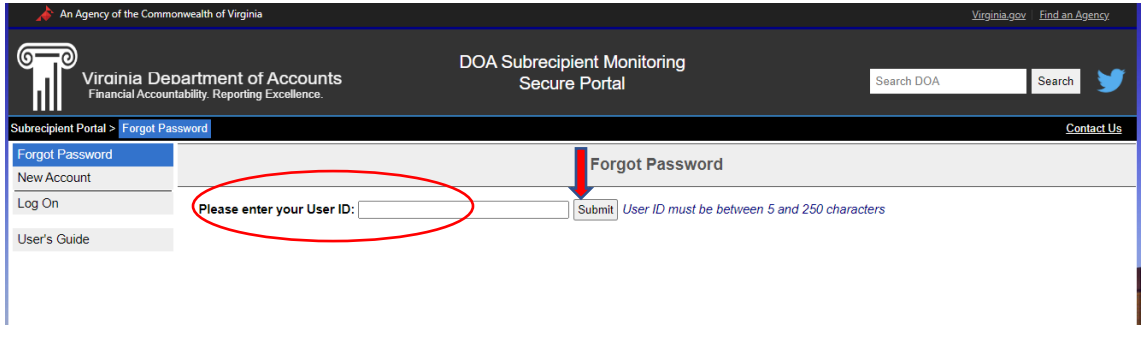

#### Enter your email address and click "Send Password."

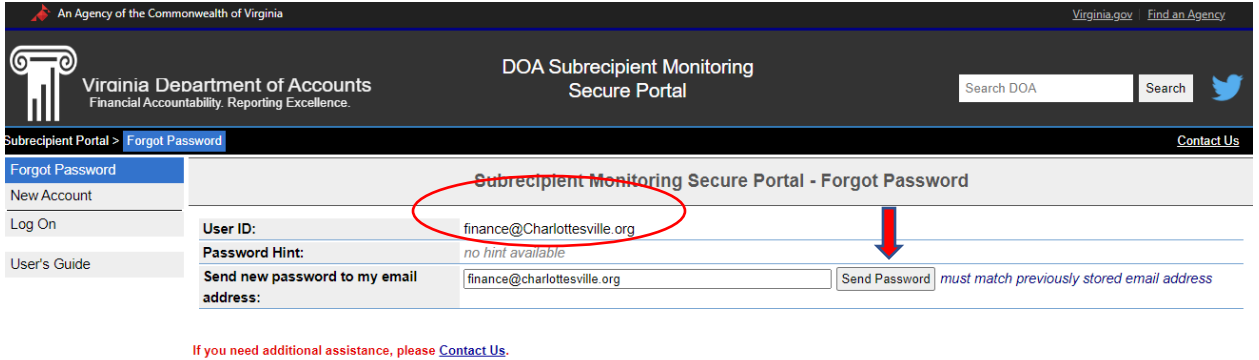

• Create a Pass Phrase and click "Submit Pass Phrase." **(Make note of this phrase, as it will be required later to sign in.)**

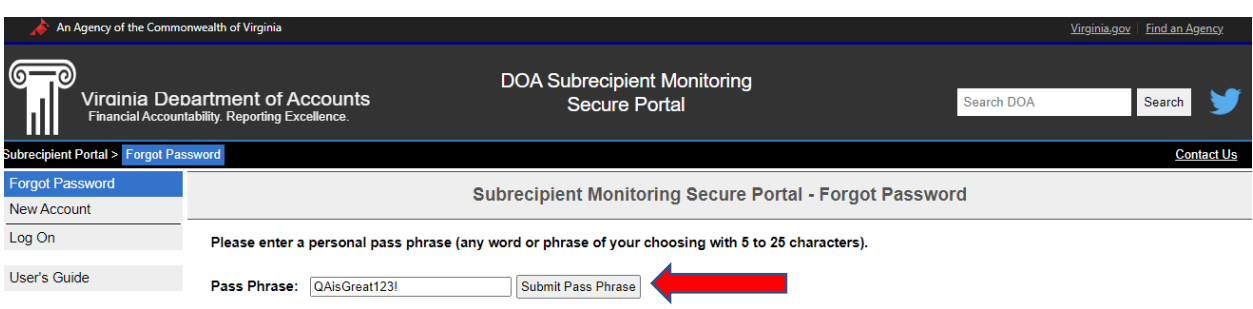

#### **REMEMBER YOUR PASS PHRASE!**

YOU WILL BE REQUIRED TO PROVIDE THIS PASS PHRASE WHEN USING YOUR TEMPORARY PASSWORD TO ACCESS THE DOA SUBRECIPIENT MONITORING SECURE PORTAL FOR THE FIRST TIME. Your temporary password will be sent to your email address. You will receive an email:

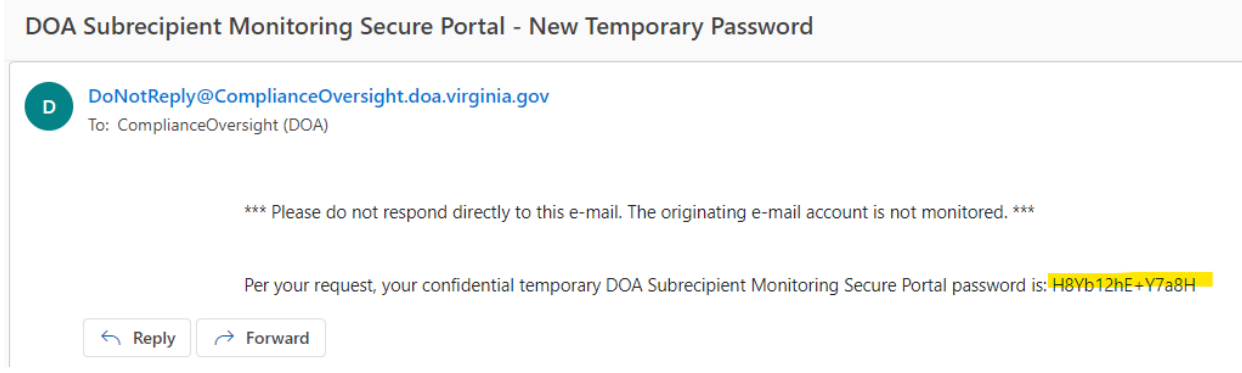

When you receive this temporary password, return to the SMSP and click the Log On button on the lefthand side of the SMSP menu, enter your email address and temporary password, and click "Log On."

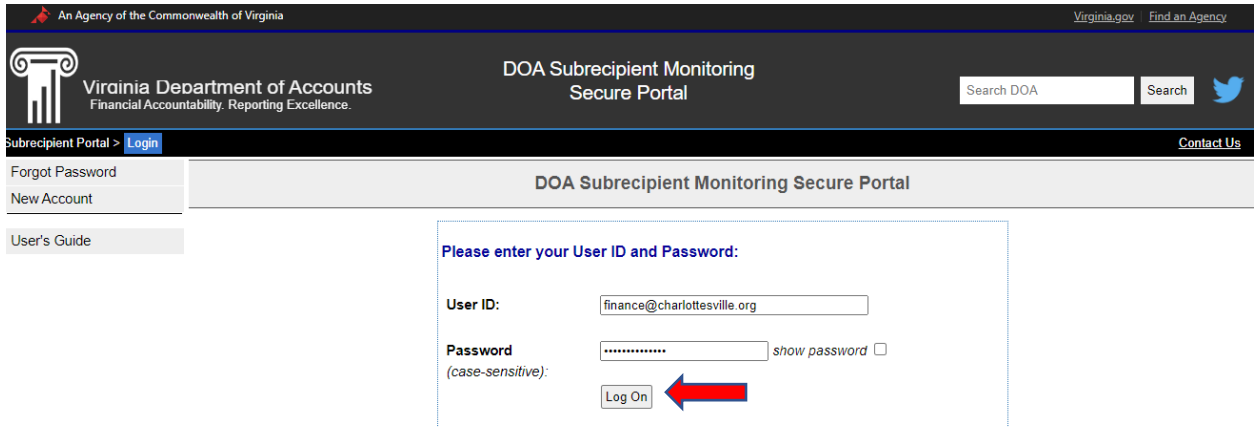

On the next screen, enter your Temporary Password (received via email), your Pass Phrase (that you created earlier) and click "Submit."

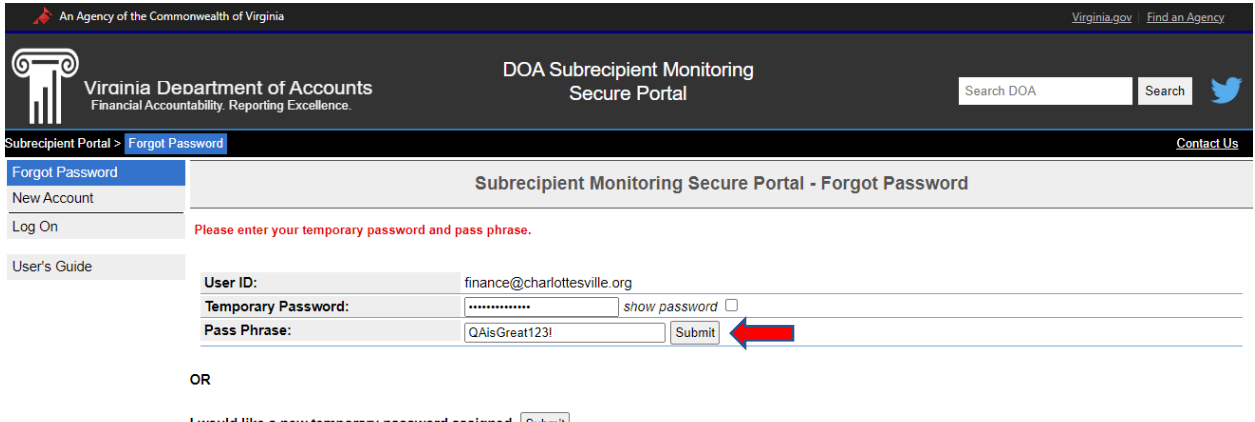

I would like a new temporary password assigned Submit

## <span id="page-5-0"></span>Creating a New Account for Other Users

The locality may decide that someone within the organization (other than Fiscal Contact or Authorized Representative) will be completing the survey for administrative purposes. If you are **NOT** the Authorized Representative or Fiscal Contact DOA has on record, then you must create a new account, which must be approved by DOA.

To create a new account, click on the New Account link in the upper lefthand corner of the page.

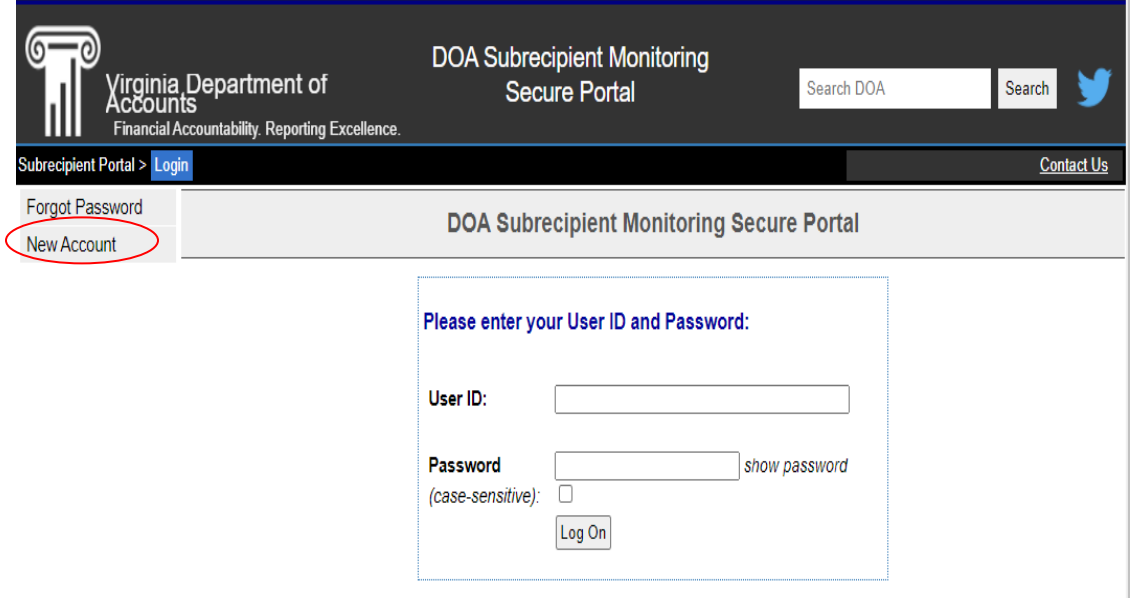

Once you click on the New Account link, you will provide the following information:

- Enter your official e-mail address
- Select your locality from the Locality drop down box
- Enter your First and Last Names
- Enter your "Personal Pass Phrase" (make note of this phrase, as it will be required later to set up your new account)
- Enter Comments, as needed

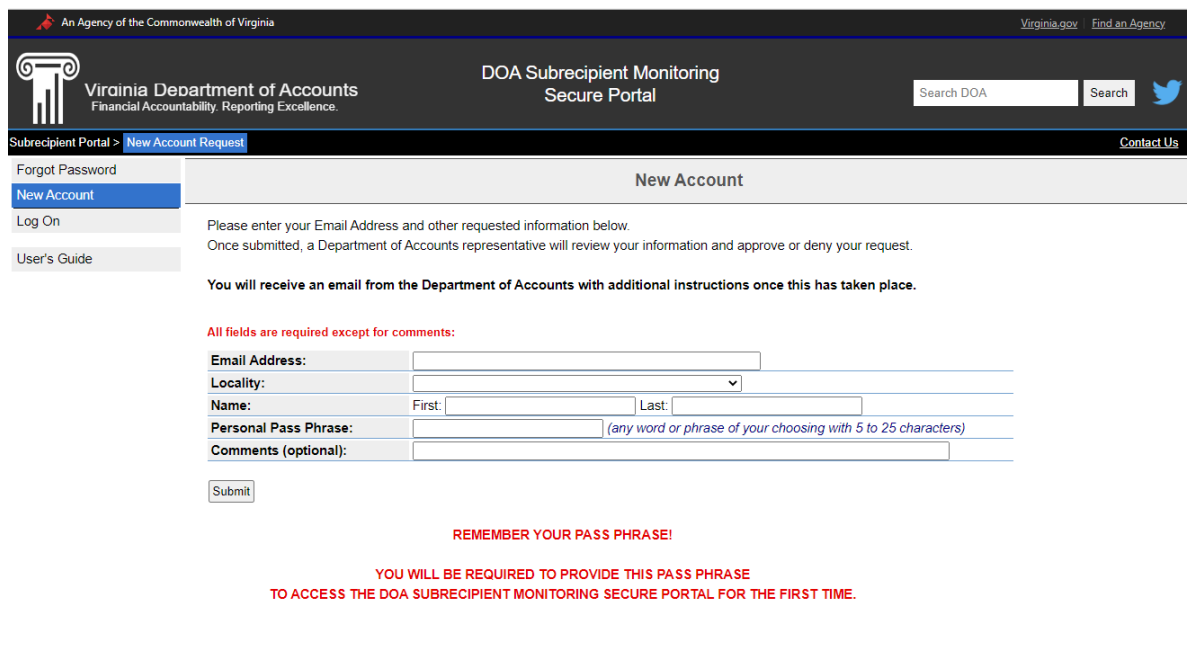

After the New Account request has been submitted you will receive an email stating that your new account is approved and will include your new temporary password. Follow the link provided in the email, or go directly to the SMSP, select "Forgot Password," then enter your email address, temporary password, and pass phrase.

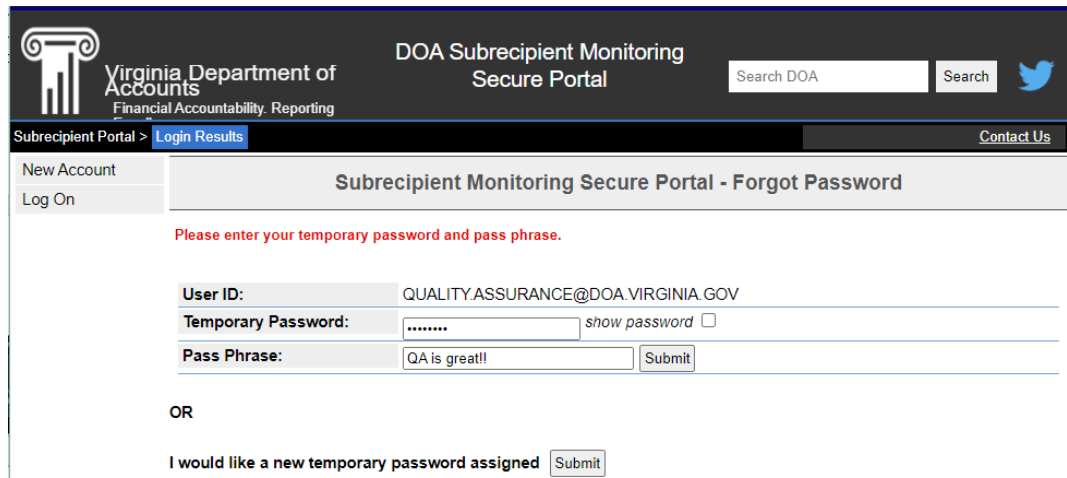

Complete the New User set up by providing and submitting the following information:

- Verify Email Address
- Secondary email address (optional)
- Password
- Challenge Question 1
- Challenge Question 2
- Hint

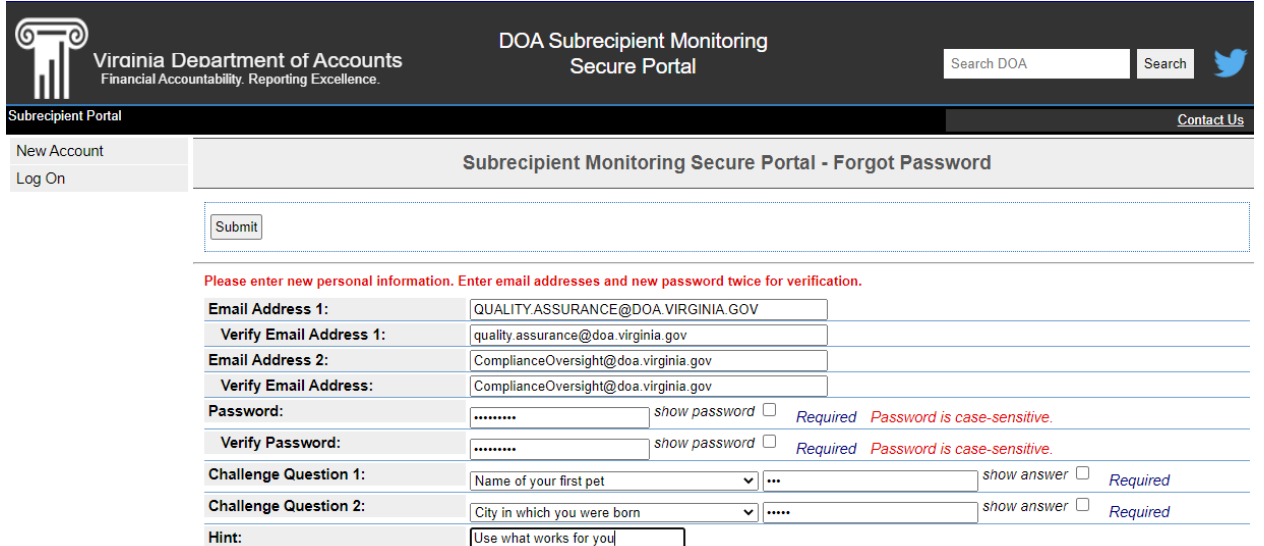

## <span id="page-7-0"></span>Getting Started

From the Main Page, enter your User ID and password (official email address and password you just created) and log on.

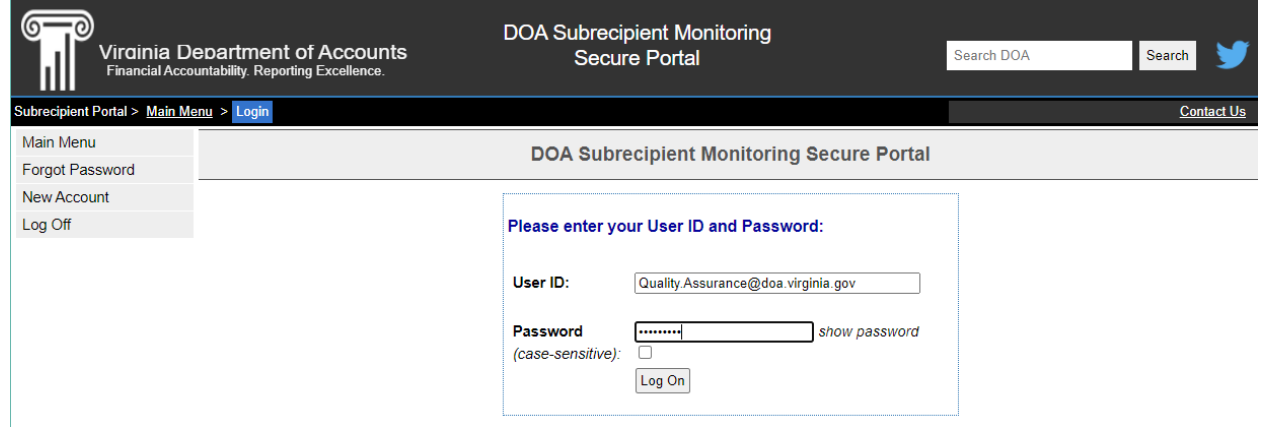

## <span id="page-8-0"></span>Certification Process

Once you have successfully logged into the SMSP, tart the Certification Process by select the box in front of your locality's name. Click "Start Selected Certifications."

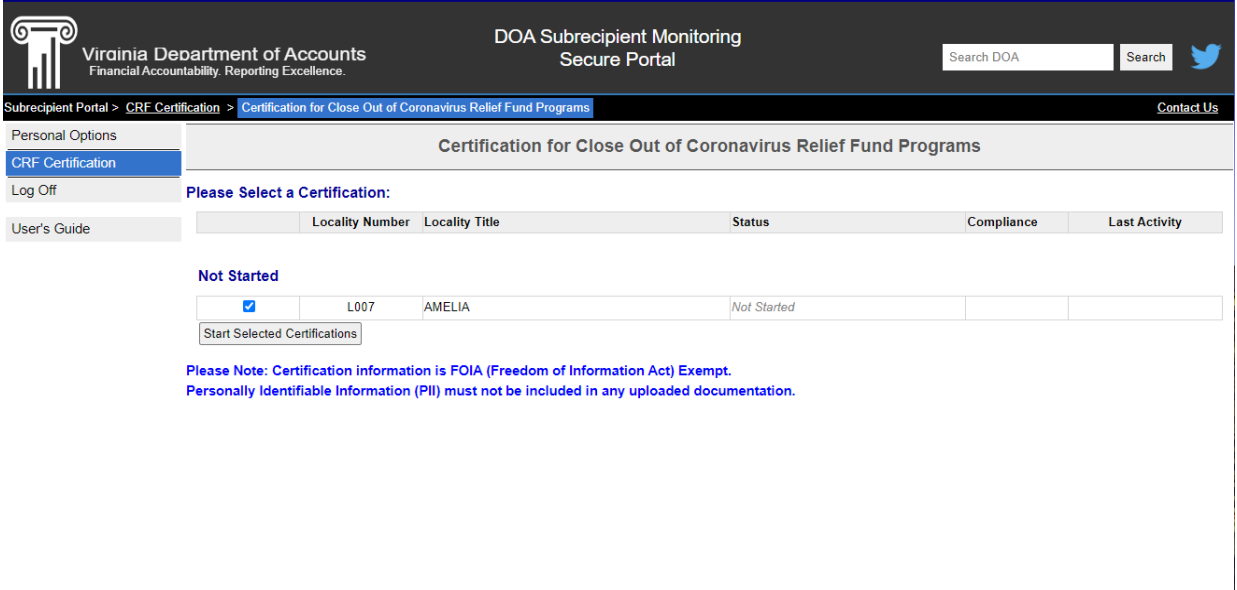

## <span id="page-8-1"></span>Coronavirus Relief Fund Programs

Complete the certification process by selecting one of the options under each of the presented questions. Select your option and click "Next" to advance to the next question.

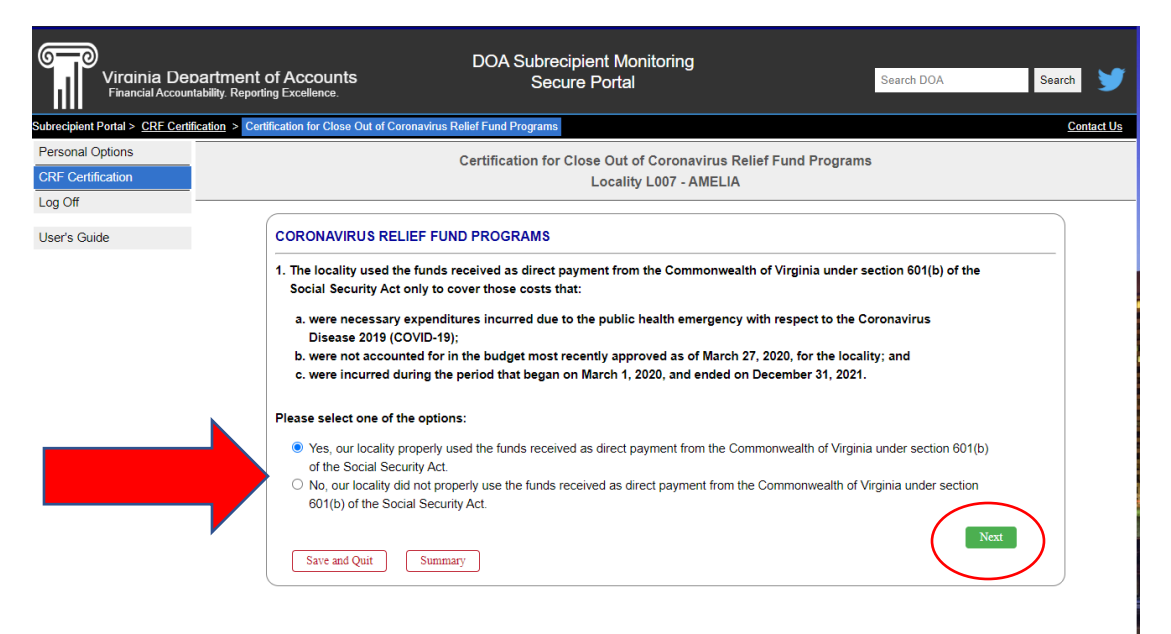

*TIP: If you must exit the certification for any reason, you can "Save and Quit" to save your progress and complete the survey later.*

 $\setminus$ 

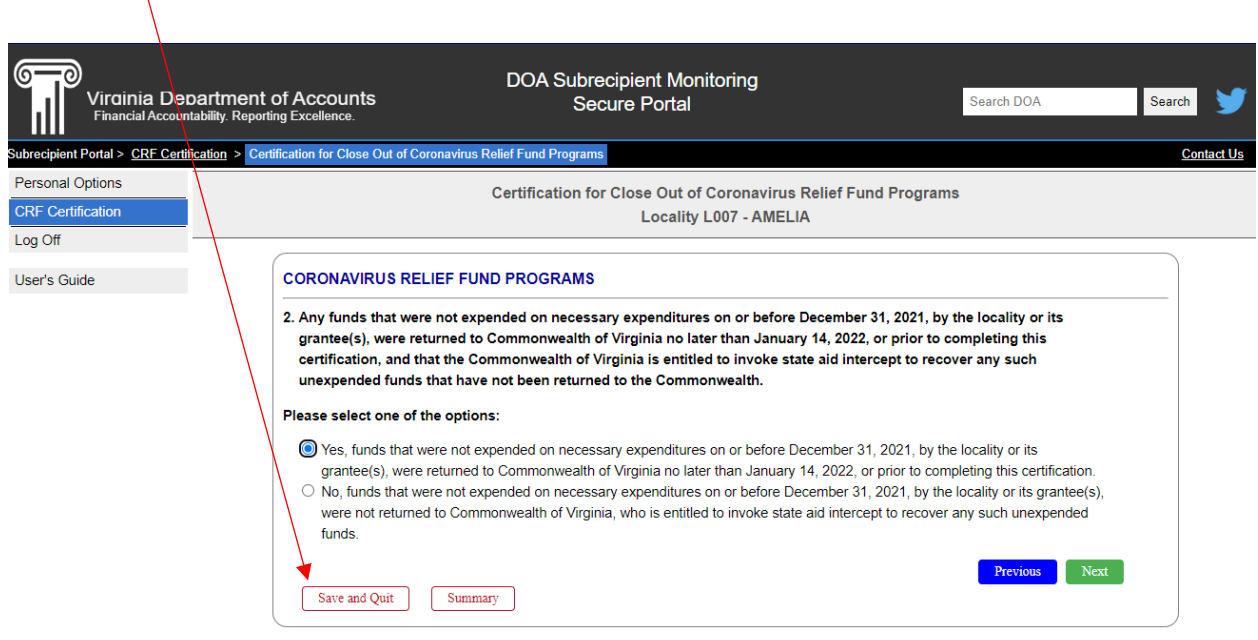

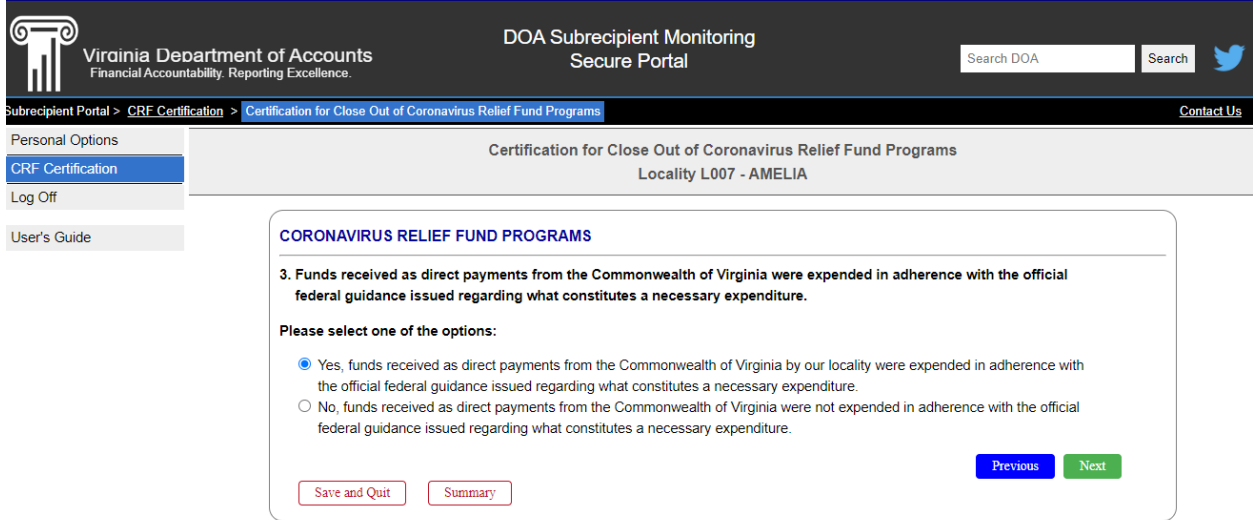

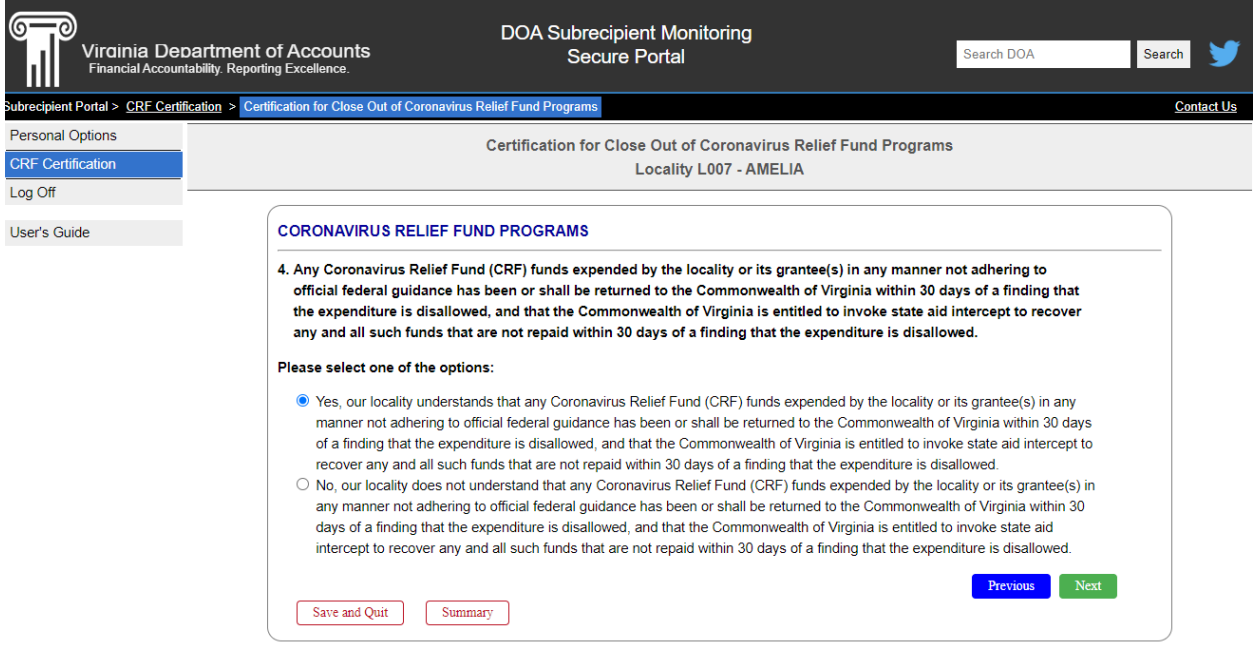

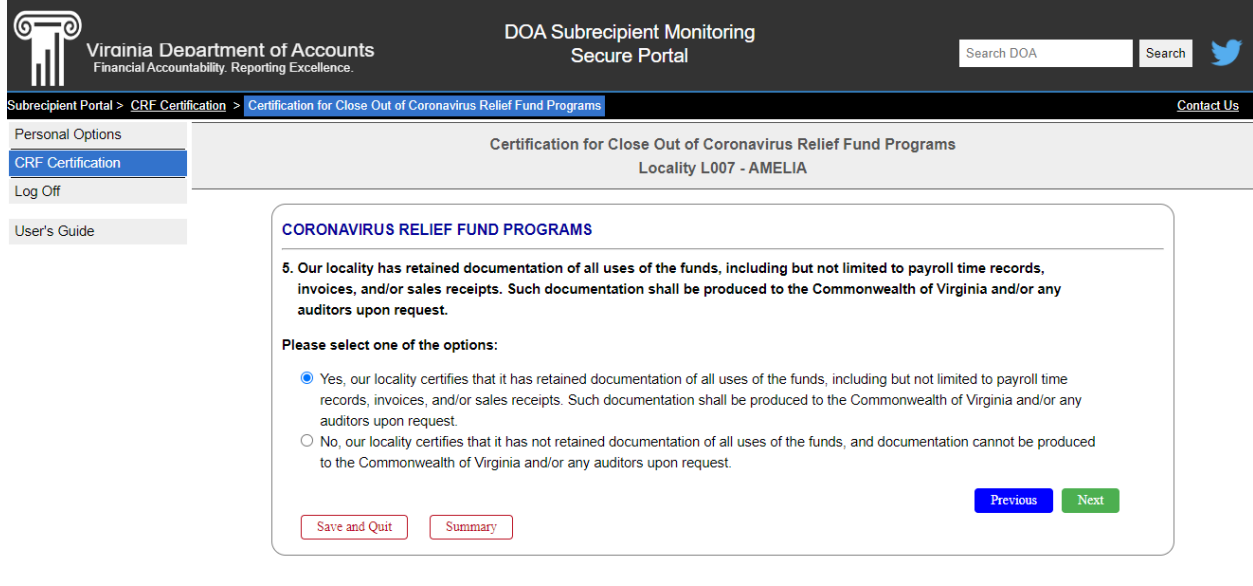

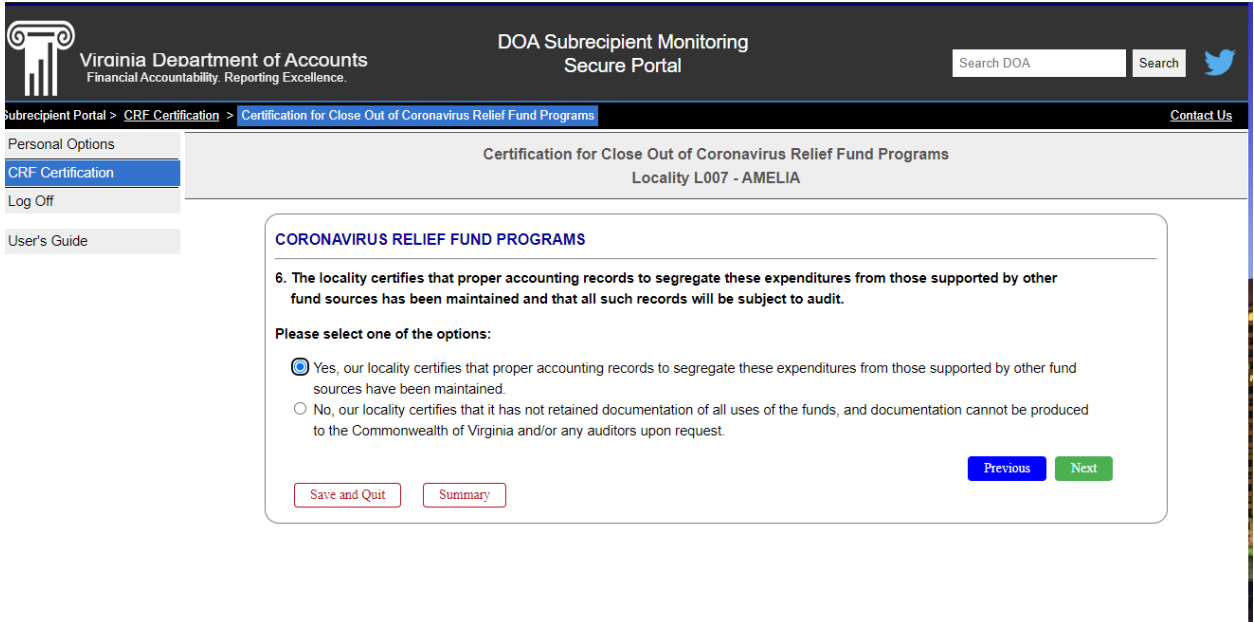

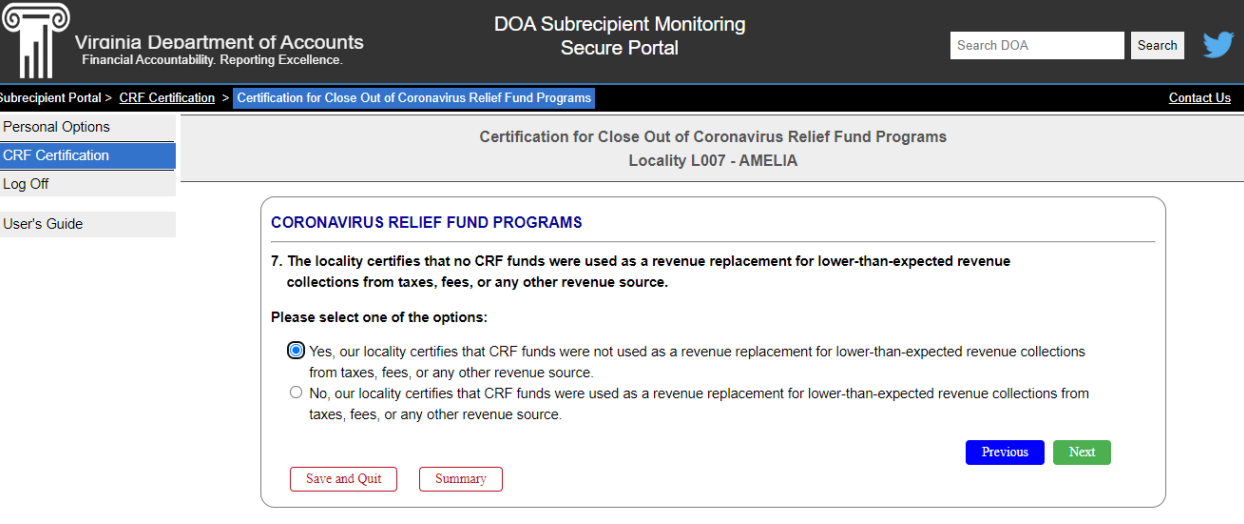

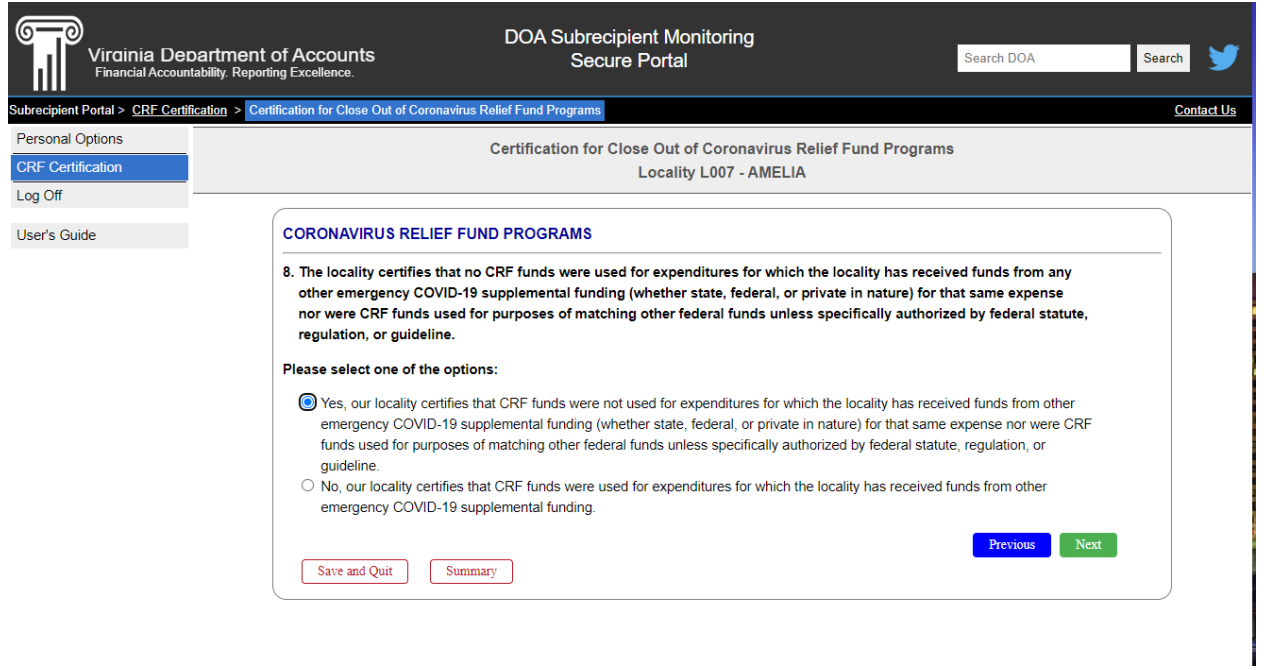

*Question 9 is applicable to Counties ONLY. If your entity is considered a City, the system will automatically take you to Question 10 (unless your City did not receive CRF Municipal Utility Funds, in which case the system will take you directly to Question 13).* 

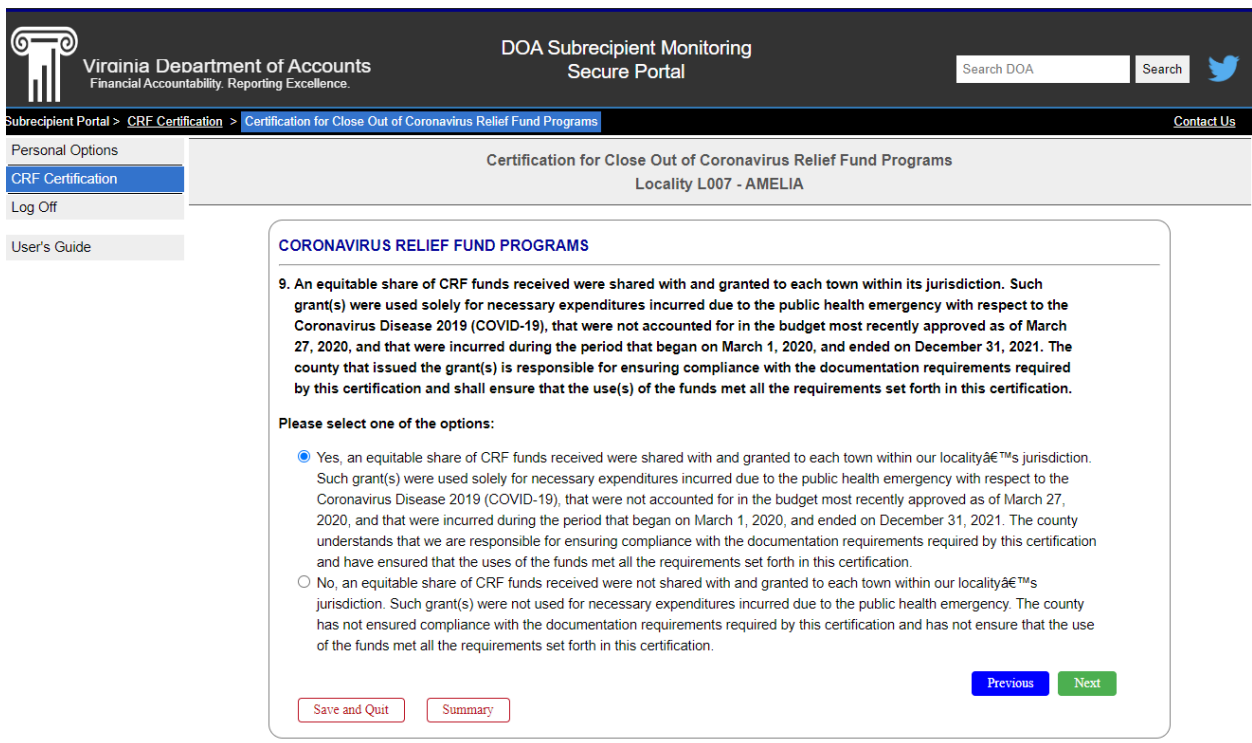

*Questions 10-12 are applicable to those localities that participated in the CRF Municipal Utility program. If your entity did not receive CRF Municipal Utility funding, the system will automatically take you to Question 13.* 

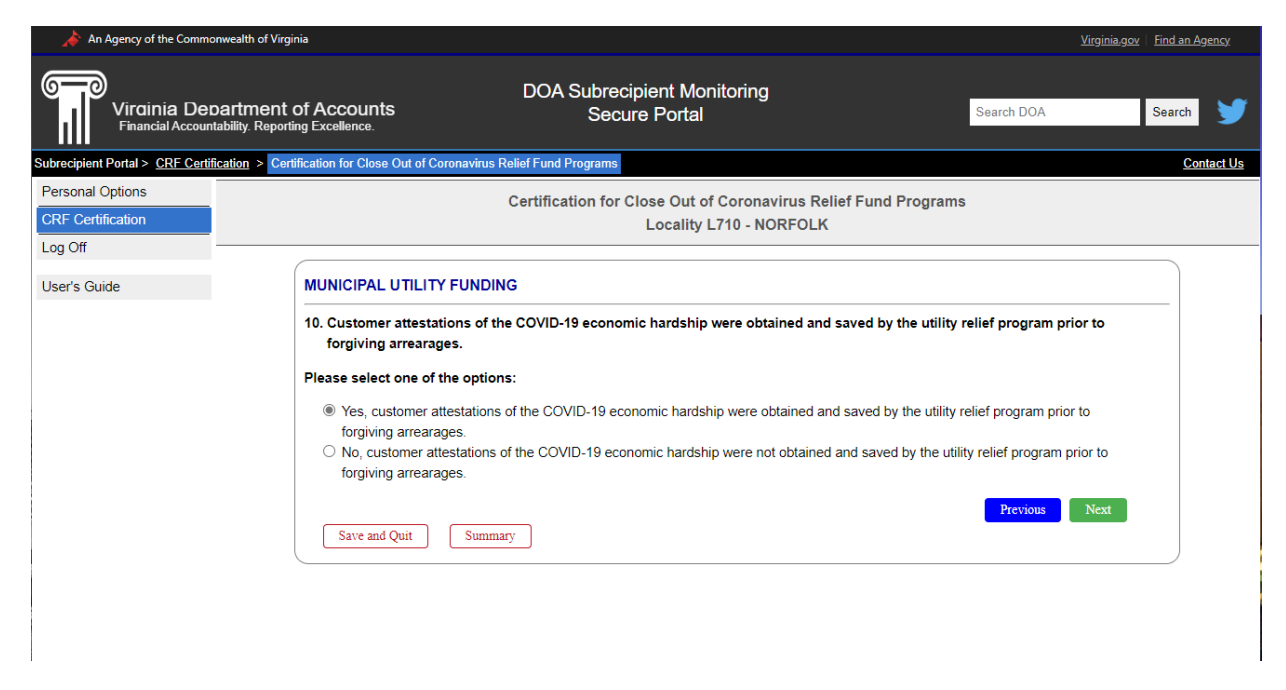

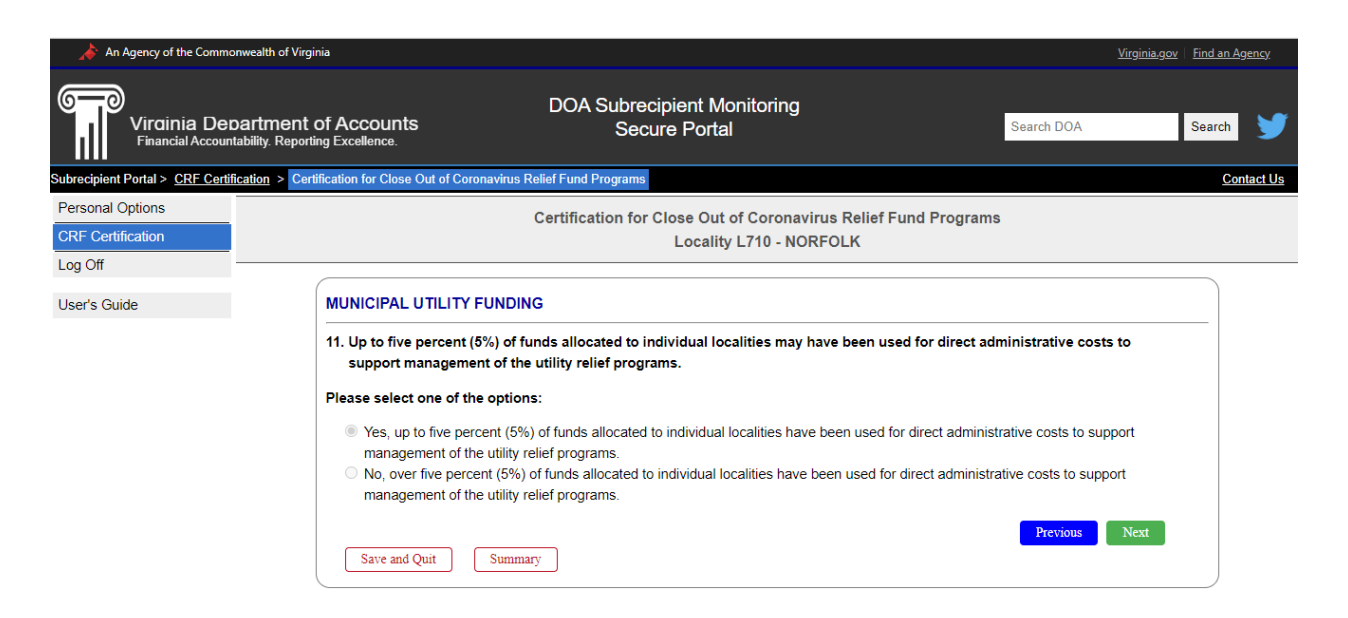

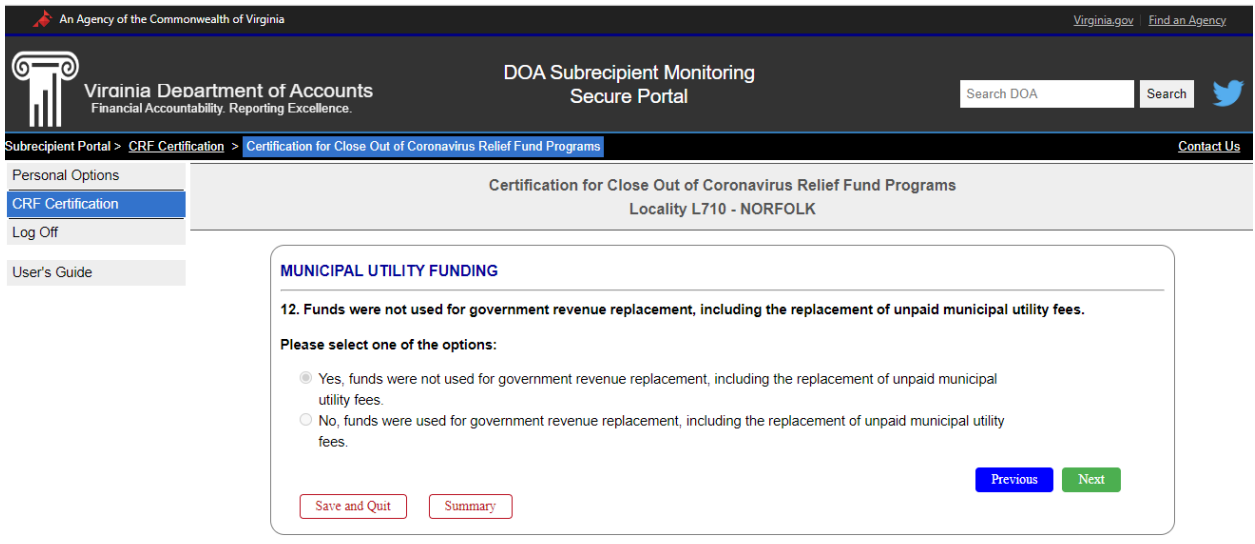

## <span id="page-14-0"></span>Single Audit Requirements

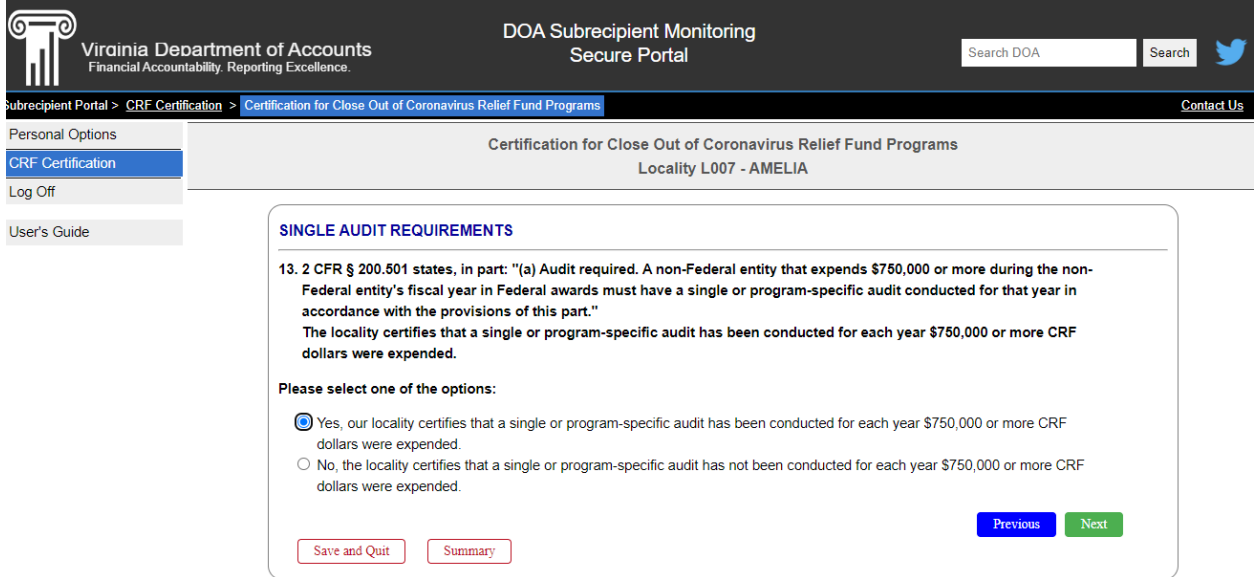

Insert the 4-digit fiscal year for which a single or program-specific audit was last completed (i.e. 2019, 2020, or 2021).

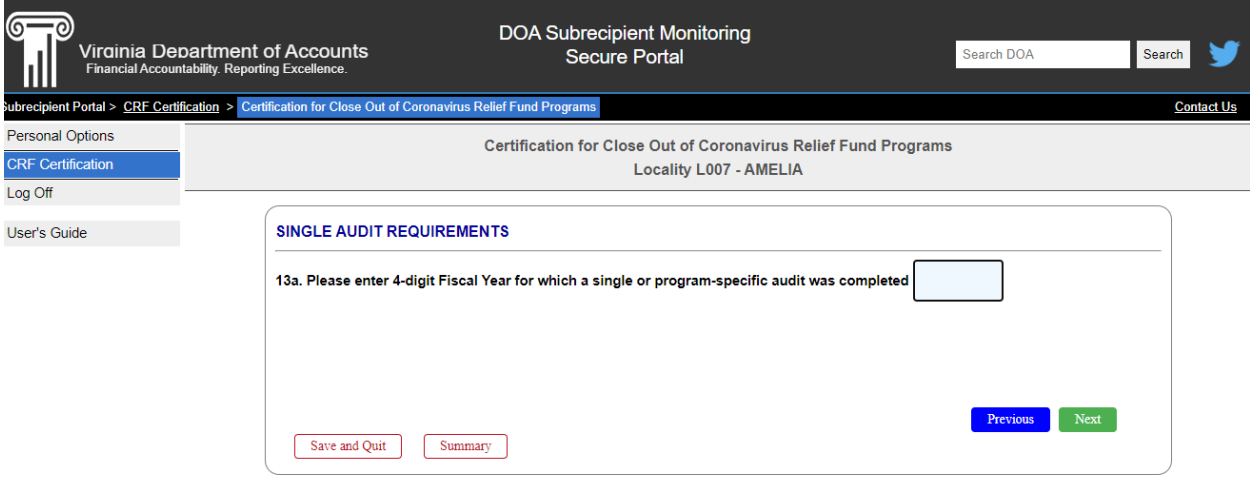

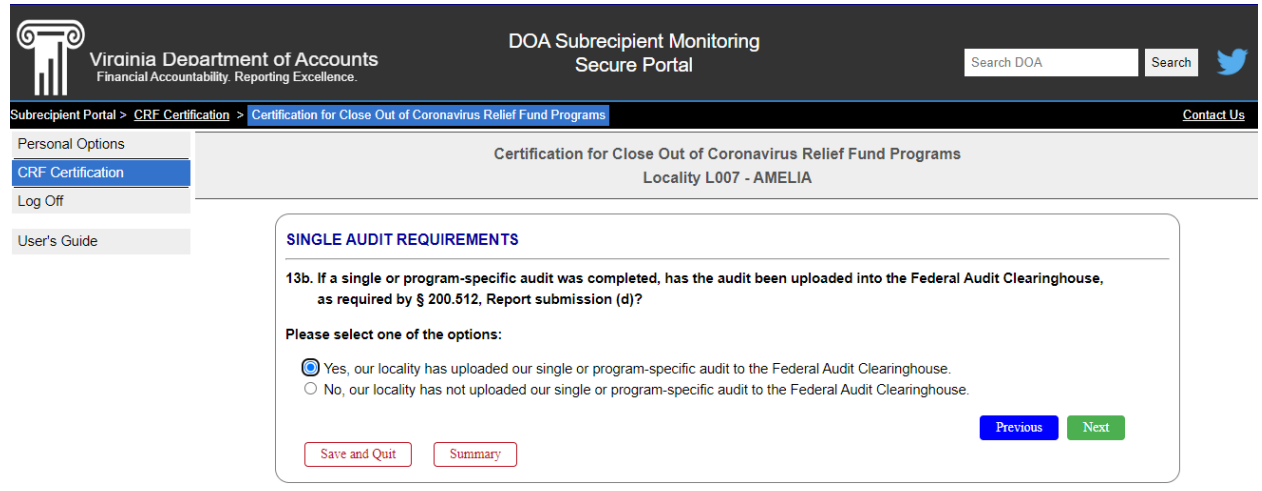

### <span id="page-16-0"></span>Validation of Expended Amounts Reported

Before answering question 14, please review the expenditure (Excel) file provided via email from DOA.

If you select 14 b., c., d., or e., please email your DOA contact or [complianceoversight@doa.virginia.gov](mailto:complianceoversight@doa.virginia.gov) to obtain a correction template (Excel) to be able to upload corrected information in this portal. When you request the correction template, please indicate which program (general tranches and/or Municipal Utility Program).

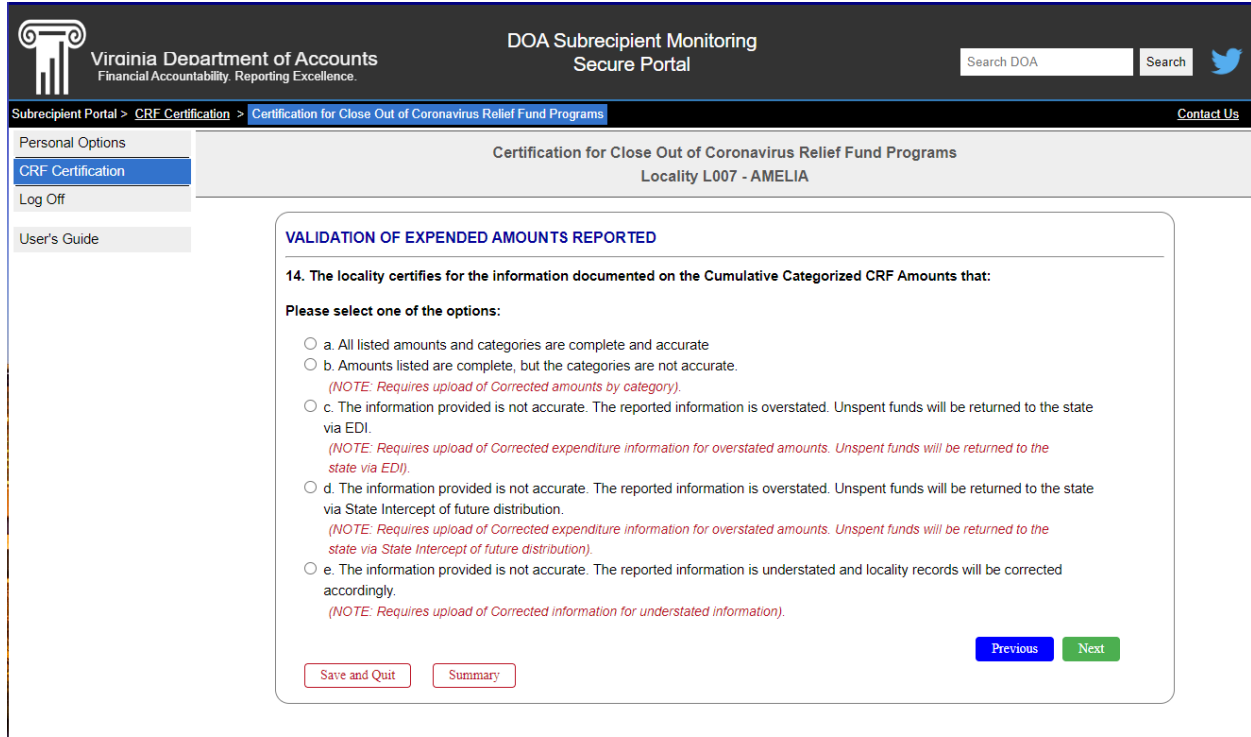

#### <span id="page-16-1"></span>Claw Back Criteria

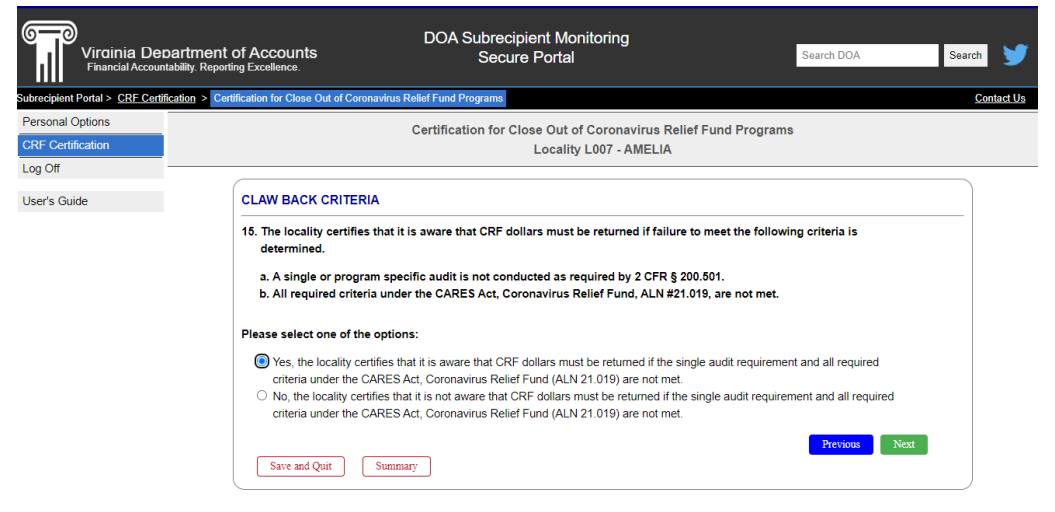

## <span id="page-17-0"></span>Specific Entity Verification

If your entity has been chosen for further verification of expenditures of CRF funds, then your entity is required to answer question 16 and upload a portion of your general ledger or account register supporting the amount of CRF funds received and expended.

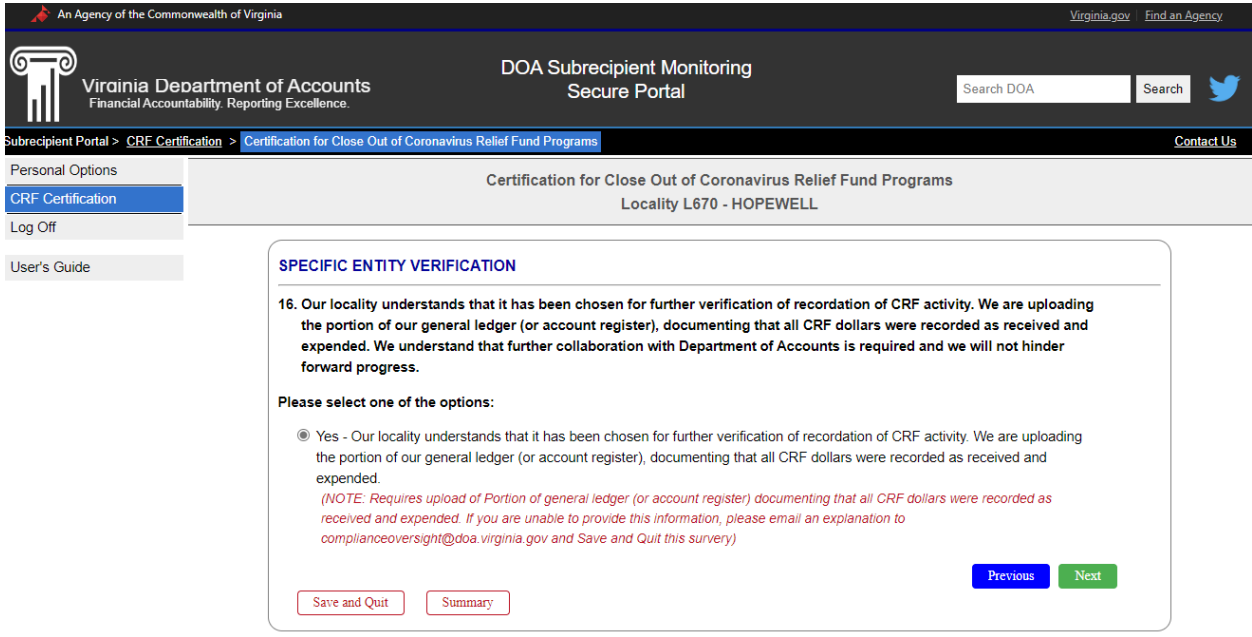

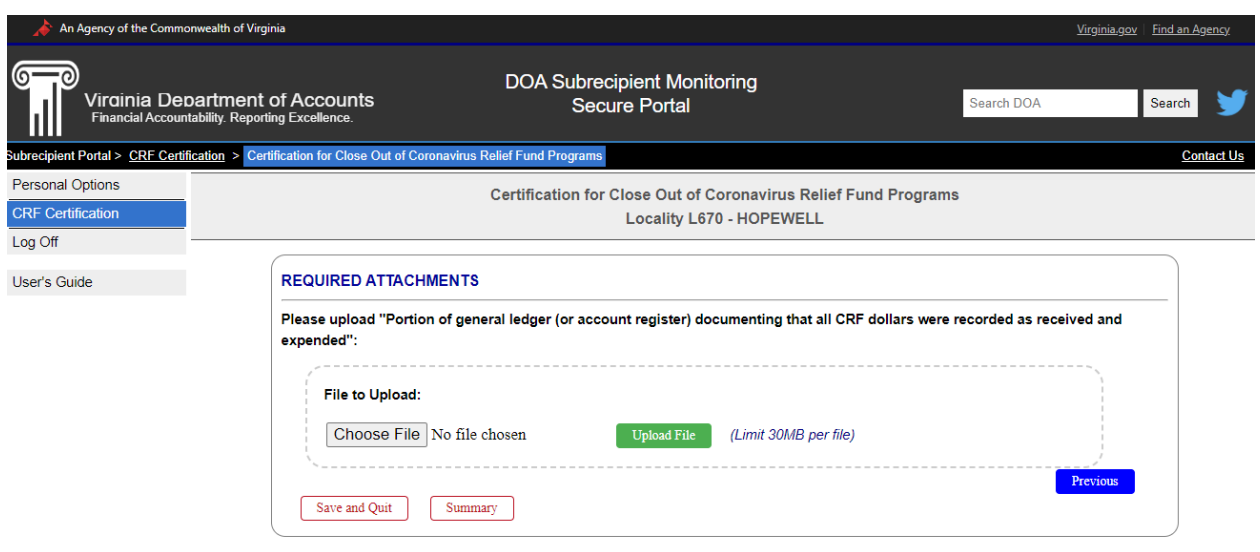

Next, the Authorized Representative and Fiscal Officer must electronically sign the certification. Here, you may choose to have the system send an email to the Authorized Representative (choose the "Yes" option) or you may choose to verbally alert your Authorized Representative (choose "No" option).

*Reminder: At any time, you may Save and Quit and complete the survey at a later time.*

*TIP: You may review a summary of the survey by clicking the "Summary" button at the bottom.*

*WARNING: Once you answer this question and click "Next", the survey will be locked and no further changes can be made to the survey. Ensure you have answered all questions and uploaded documents accordingly.*

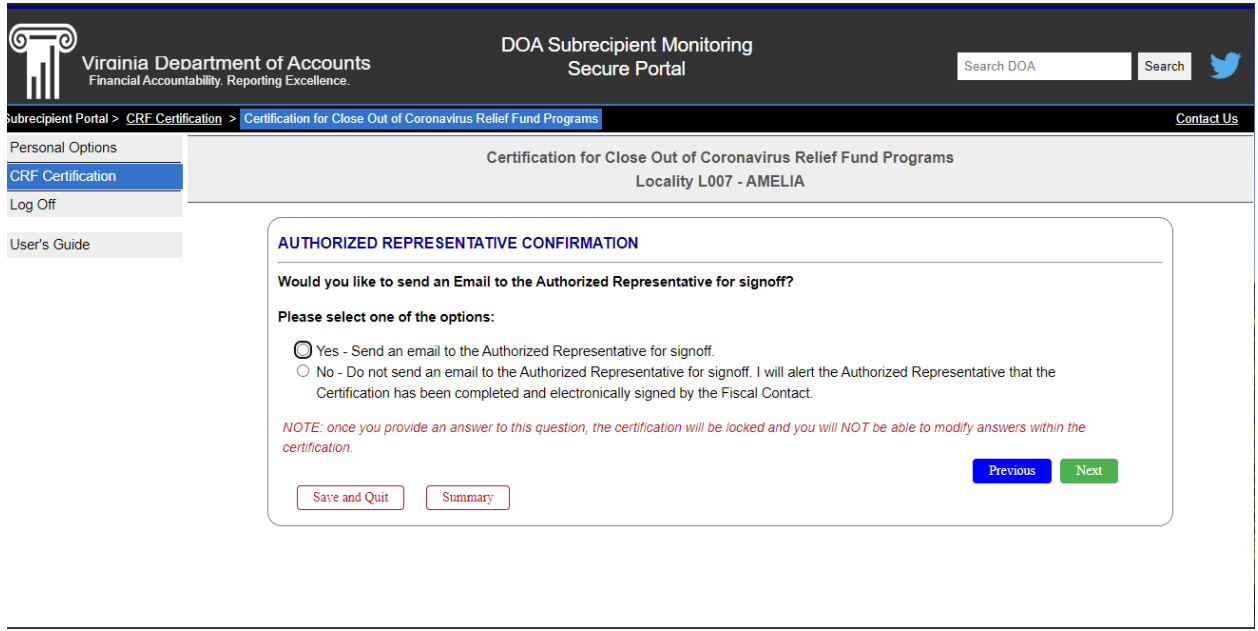

If you choose to send an email to the Authorized Representative on record, you will see a message at the top of the CRF Certification screen, as shown below.

Once you have completed the questionnaire, you will be able to view/print your responses by clicking the box next to your locality name and then clicking "View/Print Selected Certification."

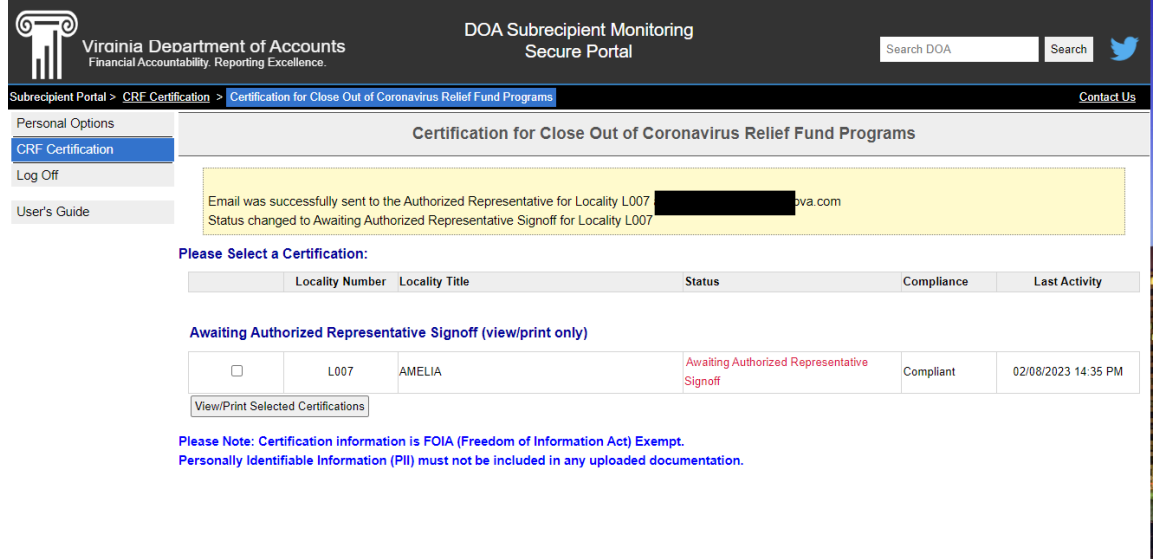

## <span id="page-19-0"></span>Authorized Representative and Fiscal Officer Confirmation

The Authorized Representative and Fiscal Officer must log in to the SMSP using their credentials. See the CREATE A NEW ACCOUNT section at the beginning of this Guide for further instruction.

The workflow requires a signoff by the Authorized Representative and then a signoff by the Fiscal Contact.

#### <span id="page-19-1"></span>Authorized Representative

Once in the system, the Authorized Representative will click the box next to the locality name and then click "Signoff Selected Certification."

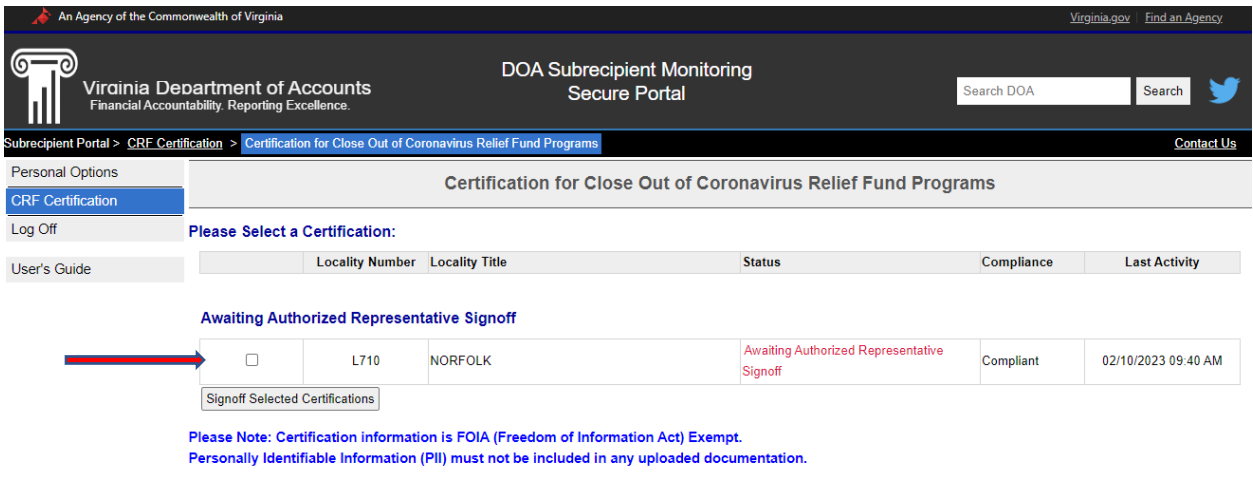

The Authorized Representative will be taken to a screen where the certification can be reviewed in detail. The scanning bar on the right should be used to read the entire certification prior to signing.

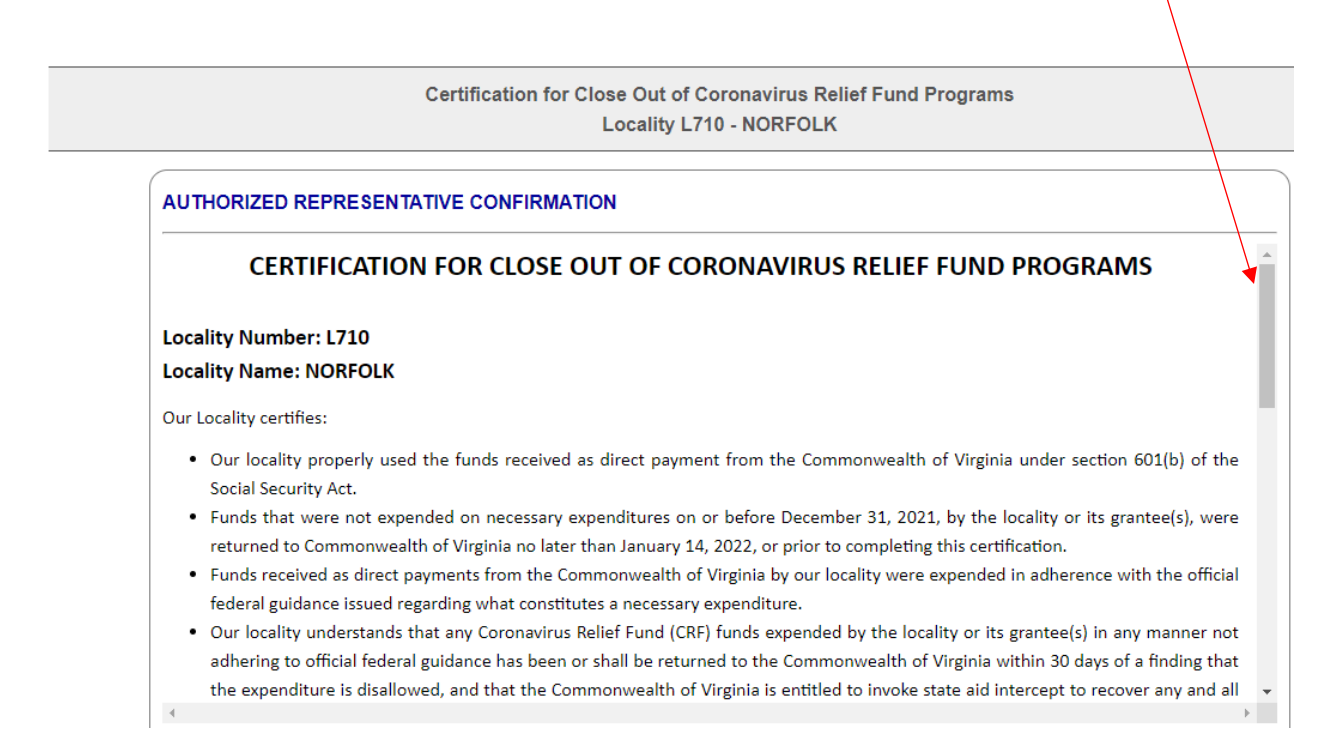

At the bottom of this screen, you will see the Terms of Assurance and Certification.

You will be required to type your full name and check the box indicating that you agree that you understand the certification. To submit your signoff, click the red button on the bottom righthand side.

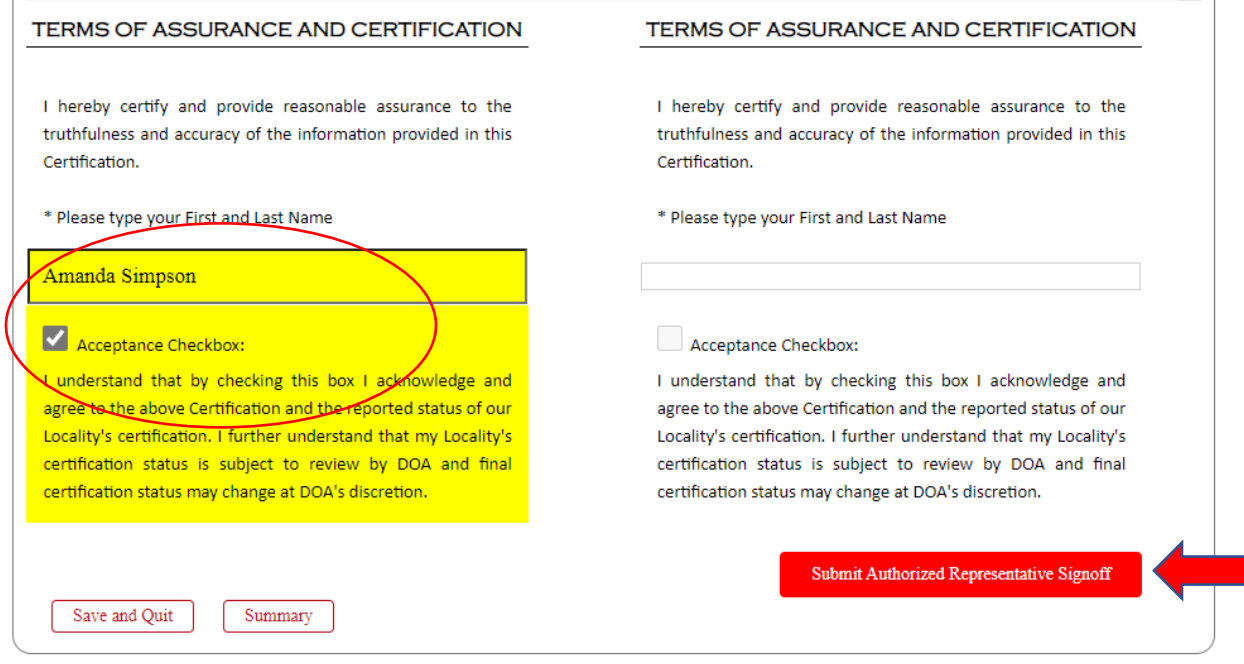

On the next screen, the Authorized Representative must decide whether to send an automated email to the Fiscal Contact on record, or to manually/verbally alert the Fiscal Contact that the certification is ready for their signoff.

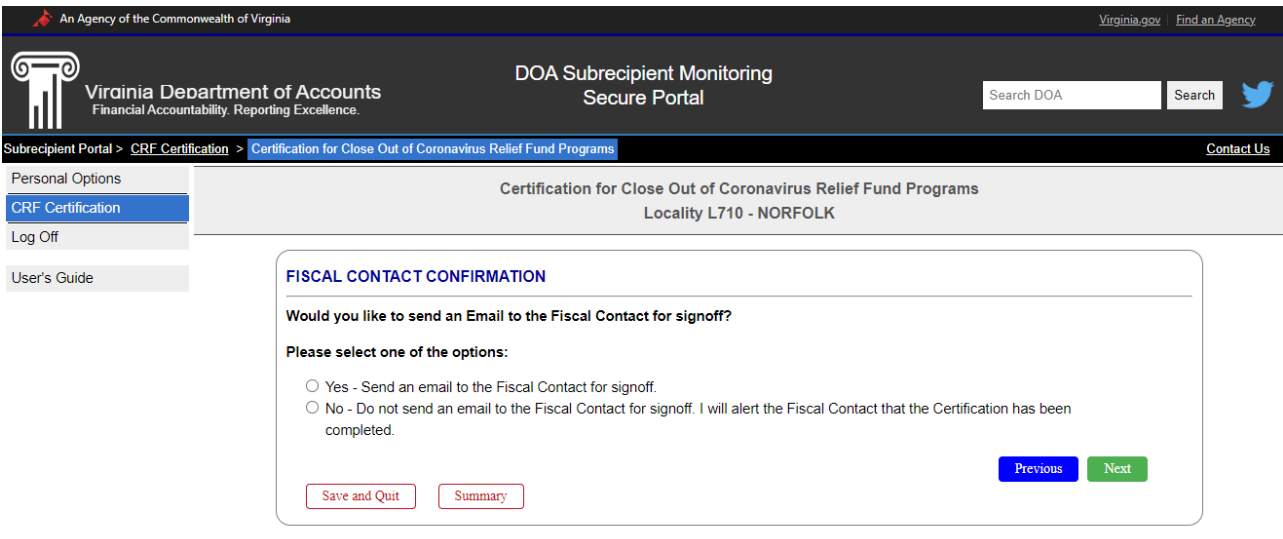

#### <span id="page-21-0"></span>Fiscal Contact

Once in the system, the Fiscal Contact will click the box next to the locality name and then click "Signoff Selected Certification."

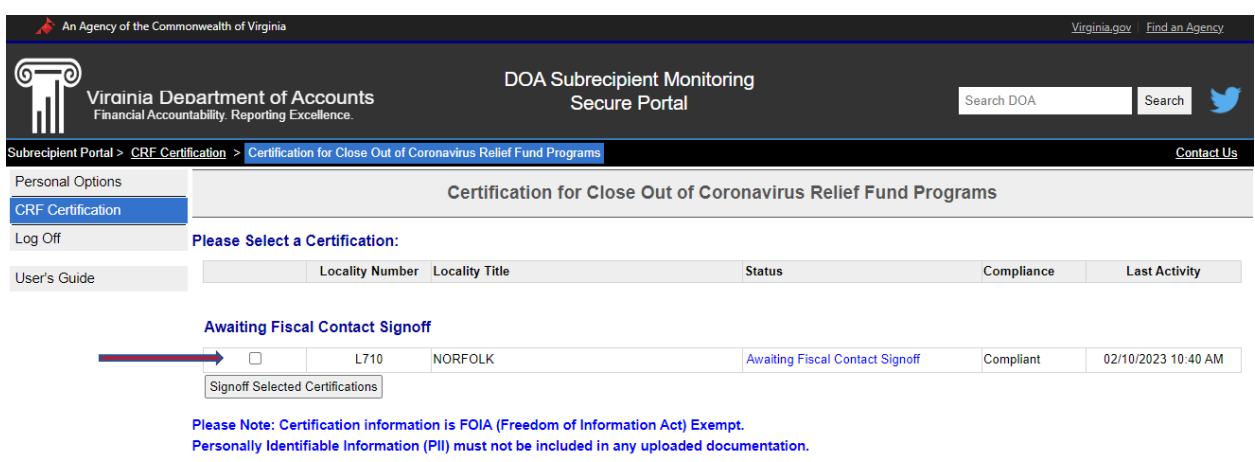

The Fiscal Contact will be taken to a screen where the certification can be reviewed in detail. The scanning bar on the right should be used to read the entire certification prior to signing.

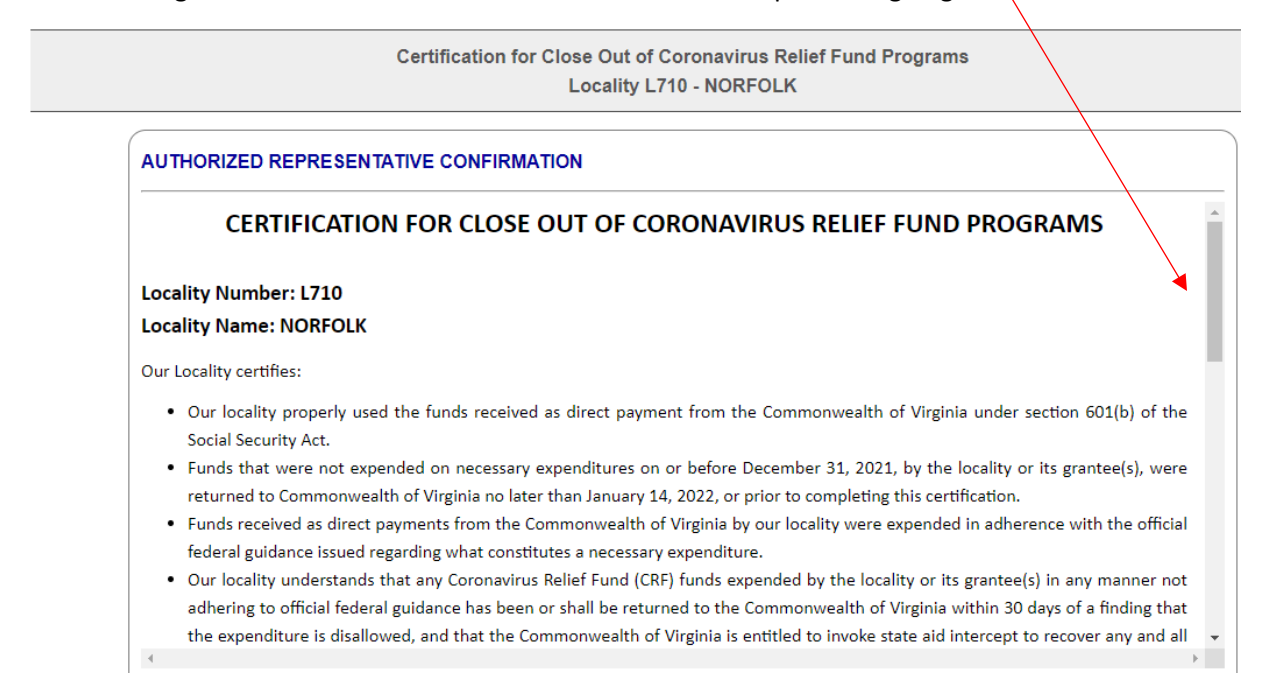

At the bottom of this screen, you will see the Terms of Assurance and Certification.

You will be required to type your full name and check the box indicating that you agree that you understand the certification. To submit your signoff and submit the signed certification to DOA, click the red button on the bottom righthand side.

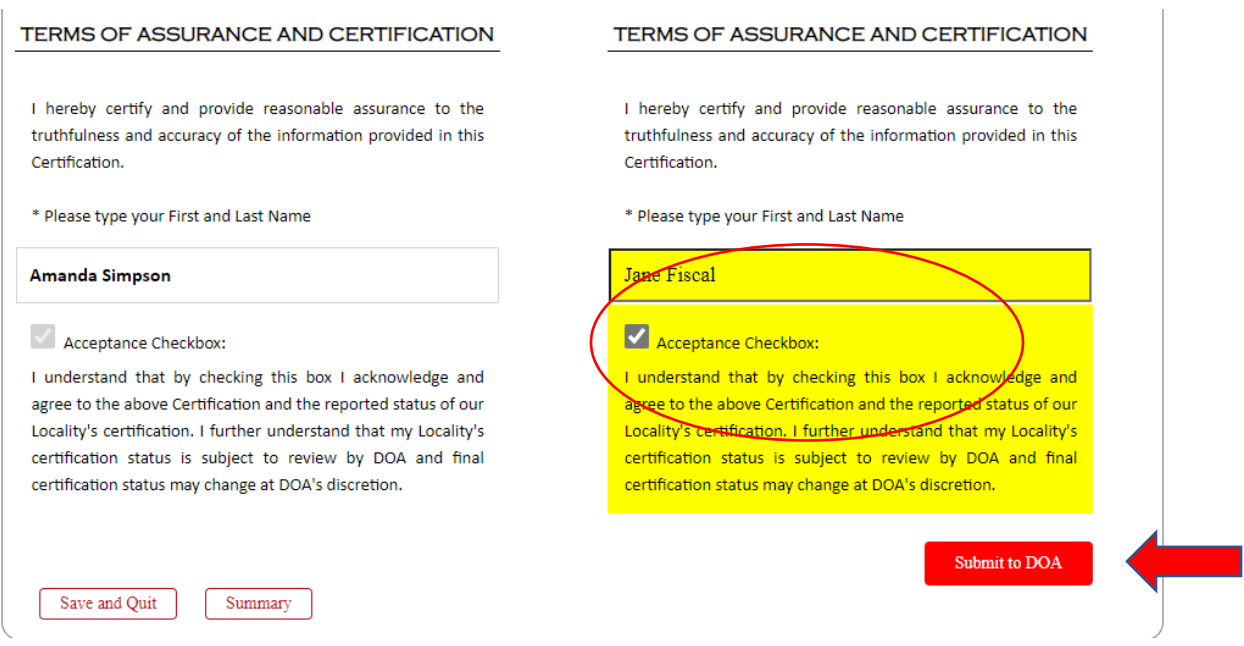

This will take you to a screen with a message stating your certification was successfully submitted to DOA. To download a copy of your certification, click the PDF button on the righthand side.

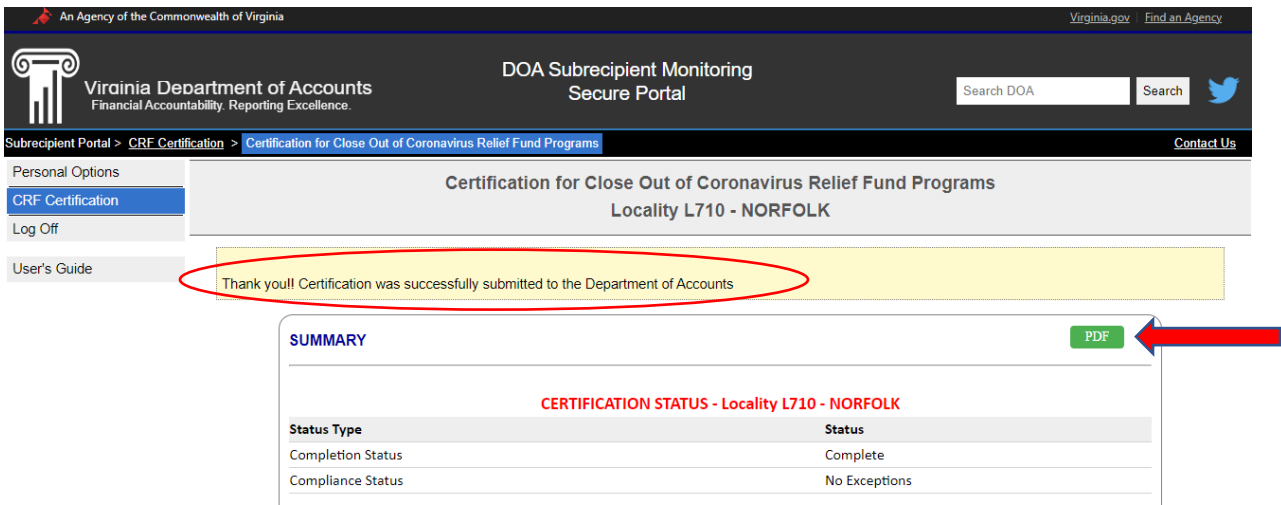